# Surf Accounts for C&C Schools Quick Reference Guide

# **Overview of Surf Accounts preparation**

#### Preparation for inputting to Surf - Gather all supporting paperwork

- Record all receipts fully and intact / Prenumbered receipt dockets / Adequate detail / Assign Nominal code in the 3000 - 3850
- b) Purchase Invoices / Matched and approved / Assign Nominal cost code (4000 7800)
- c) Creditor payments / Record cheques in sequence / Match payments against invoices
- d) Non-creditor payments / Check bank statements online for direct debits / Code
- e) Run payroll cost report for every payroll run / Code / Prepare Journal

## Recording Accounts information in Surf -Timeline

## **Update Surf Daily/ Weekly:**

- > Record all receipts in Surf
- ➤ Input supplier invoices (if maintaining the supplier ledger)
- Record all cheque payments in sequence
- Print bank statements from Online Banking
- Review bank statements and record direct debits and credits in Surf
- Record weekly payroll journal if applicable

#### **Monthly Surf tasks**

- > Print all Bank Statement for the full month
- > Reconcile all bank accounts
- > Run and review the Bank reconciliation reports
- Record Petty cash payments
- Record monthly payroll journal (if not done on a weekly basis)
- > Run and review all monthly reports (to be printed monthly regardless of BOM meeting or not)
- Close the month

| Getting started with Surf Accounts - a web based system |                         |                                                                                                |
|---------------------------------------------------------|-------------------------|------------------------------------------------------------------------------------------------|
|                                                         | Section<br>in<br>Manual |                                                                                                |
| Purchasing                                              | Appendix                | See purchasing documentation                                                                   |
| Login                                                   | 1.1                     | www.surfaccounts.com Email: Password: Click on link to School Name                             |
| Getting familiar with the Surf layout                   |                         |                                                                                                |
| Menus down the left of the screen                       | -                       | Customers/Purchases / Banking / Nominal Ledger / Reports. Settings – bottom left of the screen |

| Default settings                                      | 1.5.4 | Settings / Accounts / Set up                                                                                                    |
|-------------------------------------------------------|-------|----------------------------------------------------------------------------------------------------|
| Enable RCT                                            | 1.5.4 | Settings / Accounts / Setup > Enable RCT Transactions                                                                                                |
| Create a Department                                   | 1.5.1 | Settings / Accounts / Departments                                                                                                    |
| Settings – Check<br>Financial Year                    | 1.5.2 | Settings / Accounts / Accounting Periods                                                                                                    |
| Settings – Add a user                                 | 1.5.3 | Settings / Users                                                                                                    |
| $\odot$                                               |       | The <b>More</b> icon – hover over a row and the <b>More</b> icon will appear on the right - hand side of the screen. Click on it to see more options |
| Bank Opening Balance                                  | es    |                                                                                                    |
| Opening bank balance<br>per Bank Account<br>Statement | 2.2   | General ledger / Journals / Add Opening Balances                                                                                                    |
| Outstanding payments/cheques                          | 2.3   | Banking / Payments / Quick Add > Code to 2710                                                                                                    |
| Outstanding receipts                                  | 2.4   | Banking / Receipts / Quick Add > Code to 2710                                                                                                    |
| Customer Setup                                        |       |                                                                                                    |
| Add a new customer                                    | 2.7   | Income / Customers / Add Customer icon                                                                                                    |
| Customer opening balance                              | 2.8   | Customer / Opening Customer Balance > Invoice if amount owed from Customer > Payment if amount owed to Customer > Code to 2710                       |
| Suppliers Setup                                       |       |                                                                                                    |
| Add a new Supplier                                    | 2.5   | Purchases / Suppliers / Add Supplier icon                                                                                                    |
| Adding a Subcontractor as a supplier                  | 2.5   | Purchases / Suppliers / Add supplier > invoice settings > click RCT Subcontractor box                                                                |
| Supplier opening balance                              | 2.6   | Purchases / Opening Supplier Balance > Invoice if amount owed to supplier > Payment if amount owed from supplier > Code to 2710                      |
| Other Opening Balanc                                  | es    |                                                                                                    |
| Other opening balances<br>(VAT, RCT, PAYE/PRSI)       | 2.9   | General Ledger / Journals / Add > Code to control account & 2710                                                                                     |
|                                                       |       |                                                                                                    |
| Chart of Accounts                                     |       |                                                                                                    |
| Create a new nominal code                             | 6.3   | Nominal Ledger / Chart of Accounts / New                                                                                                    |

| Recording Customer A                                | Activity |                                                                                                    |
|-----------------------------------------------------|----------|----------------------------------------------------------------------------------------------------|
| Input customer invoice                              | 3.2      | Income / Invoices & Credit Notes / Quick / Quick Invoice                                                                            |
| Input customer credit note                          | 3.2      | Income / Invoices & Credit Notes / Quick / Quick Credit Note                                                                        |
| To view transaction posted to customer              | -        | Income / Customers > hover over the customer, the <b>More</b> icon will appear > Click on the <b>More</b> icon > Click on Account   |
| account  Recording Supplier A                       | ctivity  |                                                                                                    |
| Input Supplier invoice                              | 4.2      | Purchases / Invoices & Credit Notes / Quick / Quick Invoice                                                                         |
| Input Supplier Credit<br>Note                       | 4.2      | Purchases / Invoices & Credit Notes / Quick / Quick Credit Note                                                                     |
| To view transactions posted to supplier account     | -        | Purchases / Suppliers >hover over the supplier, the <b>More</b> icon will appear > Click on the <b>More</b> icon > Click on Account |
| Relevant Contract Sup                               | opliers  |                                                                                                    |
| Ensure supplier identified as RCT                   | 4.5      | Purchases / Supplier / Open / Invoice settings / tick RCT Box                                                                       |
| Record a payment processed under RCT rules          | 4.5      | Banking / Payments / Pay / Select RCT Supplier / Select relevant RCT deduction                                                      |
| Recording the VAT on the Subcontractor              | 6.5      | General Ledger / Journal > Click Add > Debit the expenses code for the subcontractor expense &                                      |
| invoice                                             |          | credit the RCT control account 2270                                                                                                 |
| BANKING<br>Payments                                 |          |                                                                                                    |
| Supplier Payment:<br>Method 1                       | 4.3 (1)  | Purchases / Invoices & Credits / Pay                                                                                                |
| Supplier Payment:<br>Method 2                       | 4.3 (2)  | Banking / Payments / Add / Allocation                                                                                               |
| Non-Creditor                                        | 5.4      | Banking / Payments / Quick Add                                                                                                    |
| payments (i.e. no invoice e.g. wages, bank charges) |          | (Skip over the 'supplier' box)                                                                                                    |
| Payment (where supplier module is not               | 5.4      | Banking / Payments / Quick Add (Skip over the 'supplier' box) and list all payments                                                 |
| used)                                               |          | i.e. cheques, direct debits, standing orders etc.                                                                                   |
| Recurring Payments                                  | 5.5      | Banking / Recurring Payments / Add / Generate                                                                                       |
| Looking up Bank<br>Account                          | -        | General Ledger / Chart of Accounts / Bank Account code / Click on code                                                              |
| BANKING<br>Receipts/Income                          |          |                                                                                                    |
| Record Receipts                                     | 5.2      | Banking / Receipts / Quick Receipt                                                                                                  |
| Recurring Receipts                                  | 5.3      | Banking / Recurring Receipts                                                                                                    |

| Payroll taxes                       | 6.6 | General Ledger / Journal > Add                                                                                 |
|-------------------------------------|-----|----------------------------------------------------------------------------------------------------|
| Copy journal function               | 6.7 | General Ledger / Journal > hover over journal > Click on  More icon > Click Copy > Update with current details |
| Bank Reconciliation                 |     |                                                                                                    |
| Each Bank a/c                       | 5.6 | Banking / Bank Reconciliation > Click Add                                                                      |
| Once reconciled                     | 5.6 | Checkbox for Bank Rec complete                                                                                 |
|                                     | 5.7 | Print Bank Rec report                                                                                          |
| Reports                             |     |                                                                                                    |
| Monthly Board of Management Reports | 7.2 | Reports / Banking<br>Reports / General Ledger                                                                  |
| All other reports – see manual      |     | Reports / Select appropriate report                                                                            |

| General Tasks                            |                                                                                                    |
|------------------------------------------|----------------------------------------------------------------------------------------------------|
| Month End                                | Settings / Accounts / Accounting periods / click locked                                                  |
| Year End                                 | Settings / Data / Year end                                                                               |
| Budget Input                             | Budget Template Settings / Data / Import                                                                 |
| Data Backup                              | Settings / Data / Export                                                                                 |
| Looking up Data                          |                                                                                                    |
| Bank Account                             | General Ledger / Chart of Accounts / scroll to bank and Cash / click on bank account name                |
| Amend a Bank<br>Transaction              | Select transaction / Click Open / Amend / Save                                                           |
| Amend a purchase invoice                 | Purchases / Invoices & CN / Open on RHS / Edit                                                           |
| Look up a supplier                       | Purchases / Supplier / click on                                                                          |
| Amend Invoice                            | Purchases / Invoices / find and open invoice on RHS / Amend / Save                                       |
|                                          |                                                                                                    |
| Payments Overview                        | Reports / Payments / All types / select date / note Doc No / amend under the Banking and Payments module |
| Receipts Overview                        | Reports / Payments / All types / select date / note Doc No / amend under the Banking and Payments module |
| Supplier Payment allocation/Unallocation | Banking / Payments / Find supplier payment / Allocation<br>Here you can also unallocated / Save          |
| Review Nominal<br>Activity               | Reports / General Ledger account details                                                                 |
|                                          | Leave Dep blank to get total figures for each code                                                       |

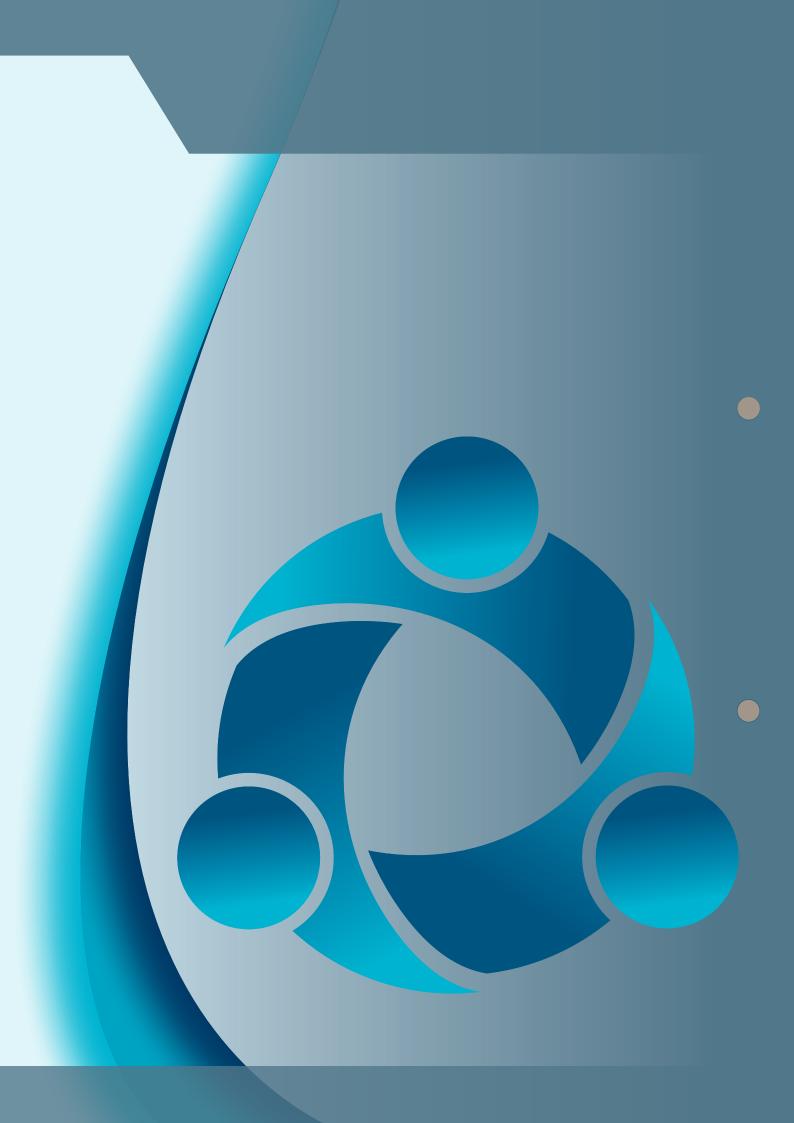